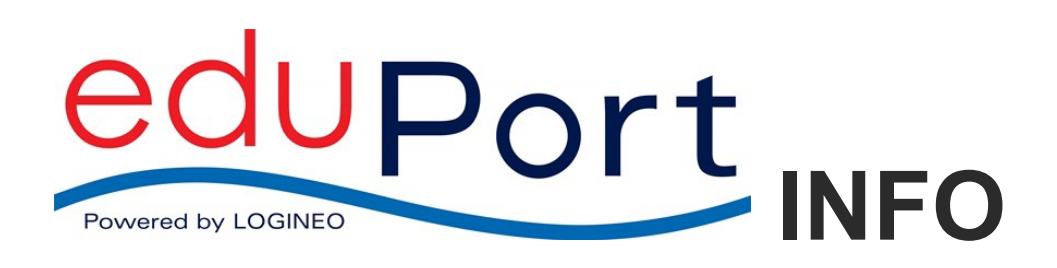

ver. 5.2, 18.08.2022

## **Hinzufügen von Klassen und Klassenzuordnungen der Schülerinnen und Schüler**

Für zahlreiche Anwendungsszenarien ist es hilfreich, dass die Klassen und Klassenzuordnungen der Schüler\*innen in der Gruppenverwaltung in eduPort zur Verfügung stehen.

In dieser Anleitung erklären wir Ihnen, wie Sie diese Informationen aus dem Schulverwaltungsprogramm DiViS heraus exportieren und in eduPort einspielen können.

Da die Klasseninformationen schuljahresbezogen sind, können die Daten für jedes Schuljahr beim Schuljahreswechsel neu hinzugefügt werden.

Für die Zukunft ist geplant, diese Informationen über die automatische Benutzerverwaltung aus DiViS zu übernehmen.

Wir beschreiben hier die Einspielung der Klassen und Klassenzuordnungen des jeweils aktuellen Schuljahres, so wie diese in DiViS eingepflegt wurden. In eduPort muss das aktuelle Schuljahr, für welches die Daten eingespielt werden, in der Benutzerverwaltung im Reiter "Schule" ausgewählt werden:

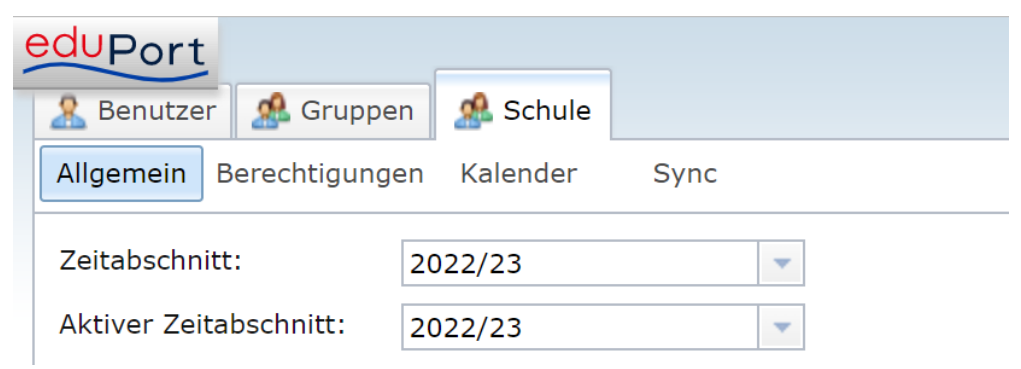

Die Gruppen anderer (vergangener) Schuljahre verbleiben unberührt davon im System. Sichtbar in der Gruppenverwaltung sind allerdings nur die Gruppen des im Reiter "Schule" ausgewählten Schuljahres.

## **1. Export einer aktuellen Schülerliste aus DiViS**

In DiviS gibt es eine Exportfunktion für Schülerlisten. Diese Funktion steht den Schulleitungen zur Verfügung.

Wählen Sie im Hauptmenü links den Bereich "Schüler", wählen unter "Klasse" alle aus und klicken auf "Suchen":

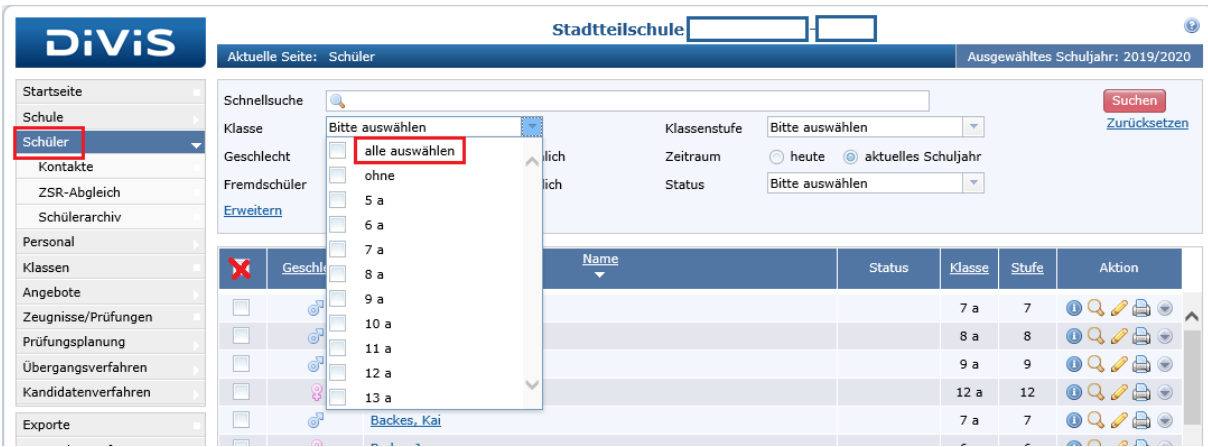

Es werden alle Schülerinnen und Schüler aufgelistet. Wählen Sie unten "Liste exportieren". (s. Bild unten)

Es öffnet sich eine Maske, in der Sie die Liste benennen und die erforderlichen Spalten auswählen müssen.

Es werden für die Einspielung in eduPort zwei Spalten benötigt: Die eduPort-Mailadresse und der Klassenname der Schüler\*innen. Nach Eingabe der entsprechenden Informationen wählen Sie unten das Ausgabeformat "Excel" für die zu exportierende Liste. Mit Klick auf den "Excel-Button wird die Liste generiert. Sie müssen einen Dateinamen vergeben und den Speicherort auswählen:

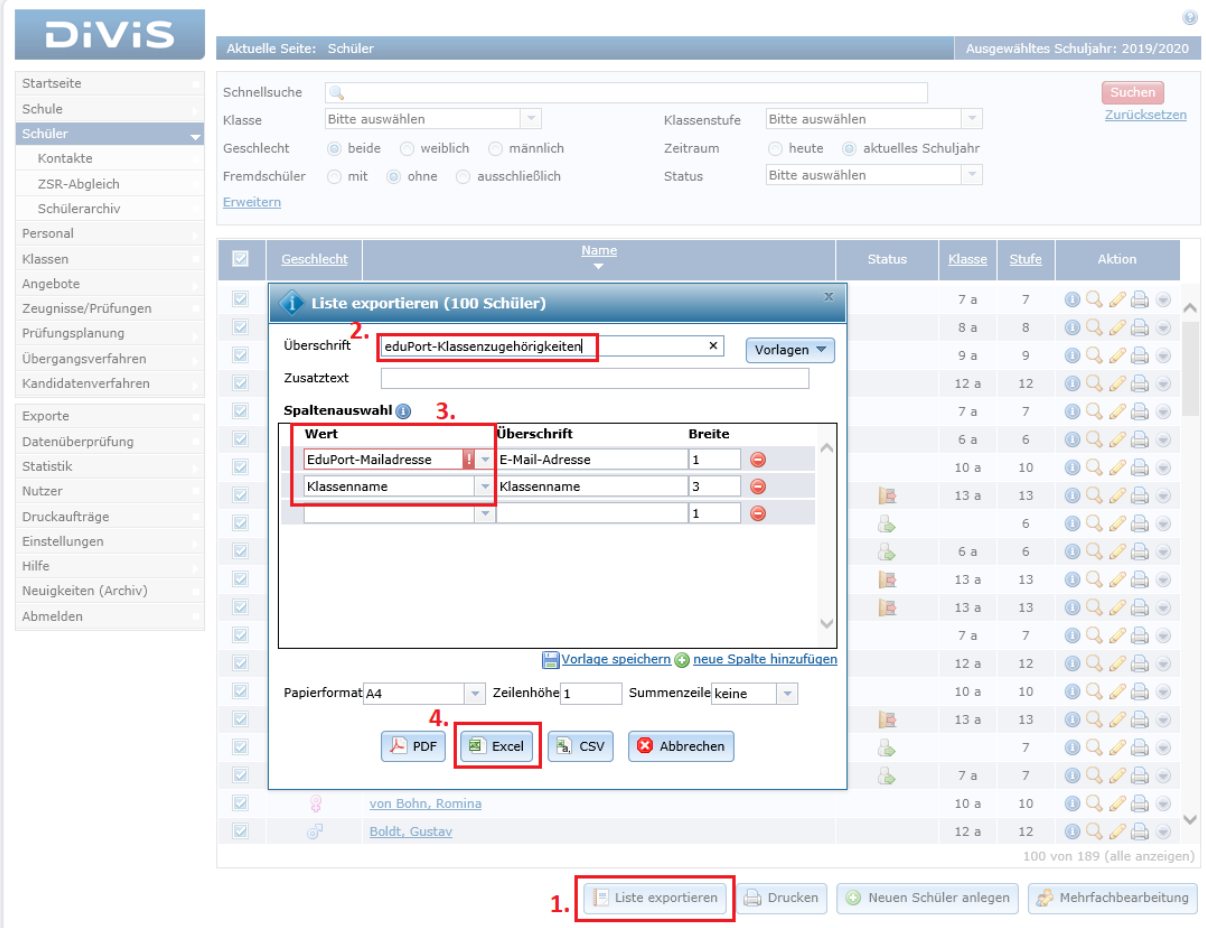

## **2. Einspielen der Informationen in eduPort**

**Bitte nutzen Sie für das Einspielen den InPrivate Modus von Edge, Google Chrome oder Safari oder löschen Sie den Cache-Speicher Ihres Browsers. Firefox unterstützt die Zuordnungen derzeit nicht.**

Überprüfen Sie die aus DiViS exportierte Liste auf Fehler: Sind z.B. einzelne Felder in der Spalte E-Mail-Adresse leer, verursacht dies Probleme beim Abgleich in eduPort. In diesem Fall sollten Sie die komplette Zeile aus der Liste löschen.

Melden Sie sich nun als eduPort-Betreuer\*in mit Ihrem Admin-Account auf Ihrer eduPort Schulinstanz an und gehen Sie in die Benutzerverwaltung.

Wählen Sie dort über den Button "Werkzeuge" (roter Koffer) den Menüpunkt "Gruppen zuordnen..."

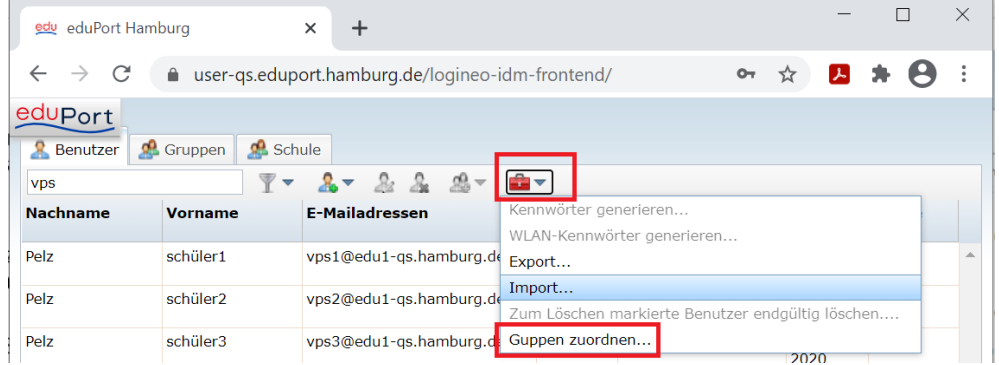

Ein Fenster öffnet sich. Wählen Sie die aus DiViS exportierte Schülerliste aus und klicken auf "weiter":

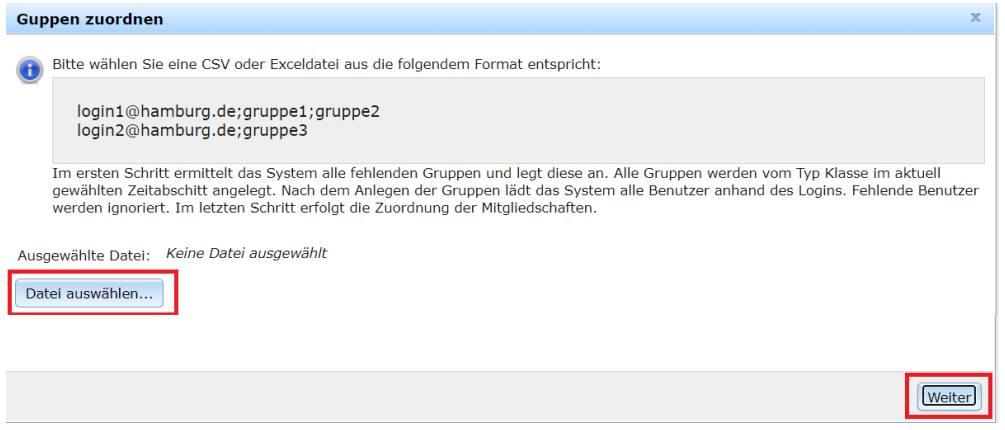

In der folgenden Ansicht werden die neuen Klassen, die es in eduPort bisher noch nicht gibt, angezeigt und mit Klick auf "weiter" angelegt:

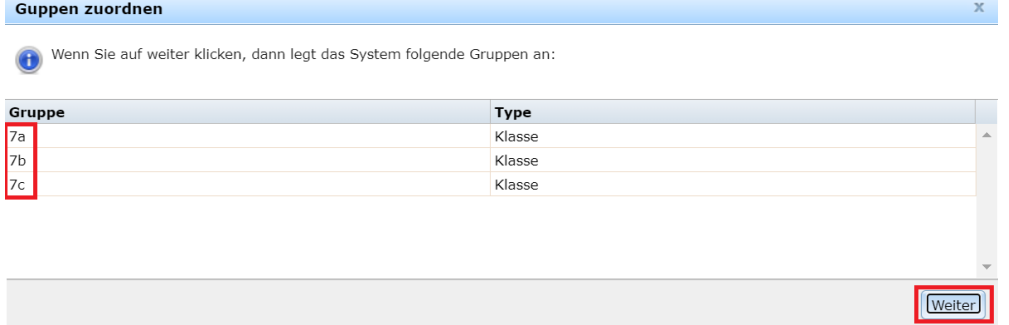

Es folgt eine Ansicht, in der alle Benutzer aus Ihrer Excel-Liste angezeigt werden. Es können nur Benutzer zu Klassen zugeordnet werden, die bereits in eduPort vorhanden sind, ansonsten werden diese durchgestrichen dargestellt und beim Abgleich ignoriert. Der erste Eintrag enthält in der Regel die Titelzeile Ihrer Liste, für die natürlich kein Benutzer vorhanden ist, weshalb dieser durchgestrichen ist:

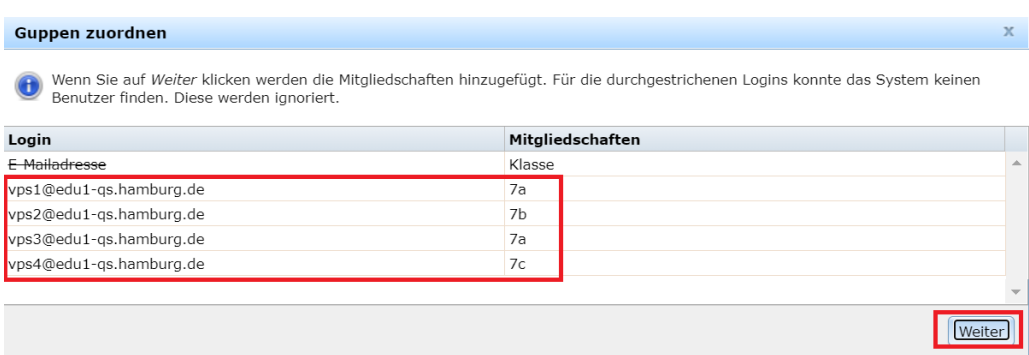

Sollten sich in der angezeigten Liste Unstimmigkeiten zeigen, müssen Sie diese ggf. nach dem Abgleich in Ihrer Liste bzw. in DiViS überprüfen.

Wenn alles in Ordnung ist, klicken Sie auf "Weiter" und der Abgleich wird durchgeführt. Klicken Sie auf beenden:

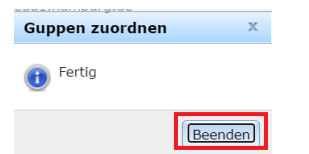

In der Gruppenverwaltung sollten die Klassen nun auftauchen und mit den zugehörigen Schüler\*innen befüllt sein.

Wenden Sie sich bei Fragen oder Problemen mit dieser Anleitung direkt an das eduPort-Team der BSB unter [eduport@bsb.hamburg.de.](mailto:eduport@bsb.hamburg.de)

Bei Unstimmigkeiten in DiViS wenden Sie sich bitte an das DiViS-Team Ihrer Schule.